# Votre première connexion à lr.fiskanet.fr

Ouvrez lr.fiskanet.fr dans votre navigateur internet.

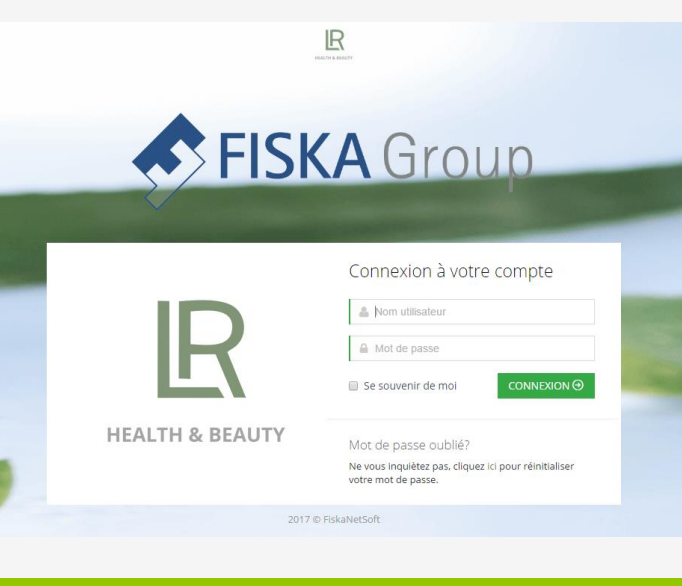

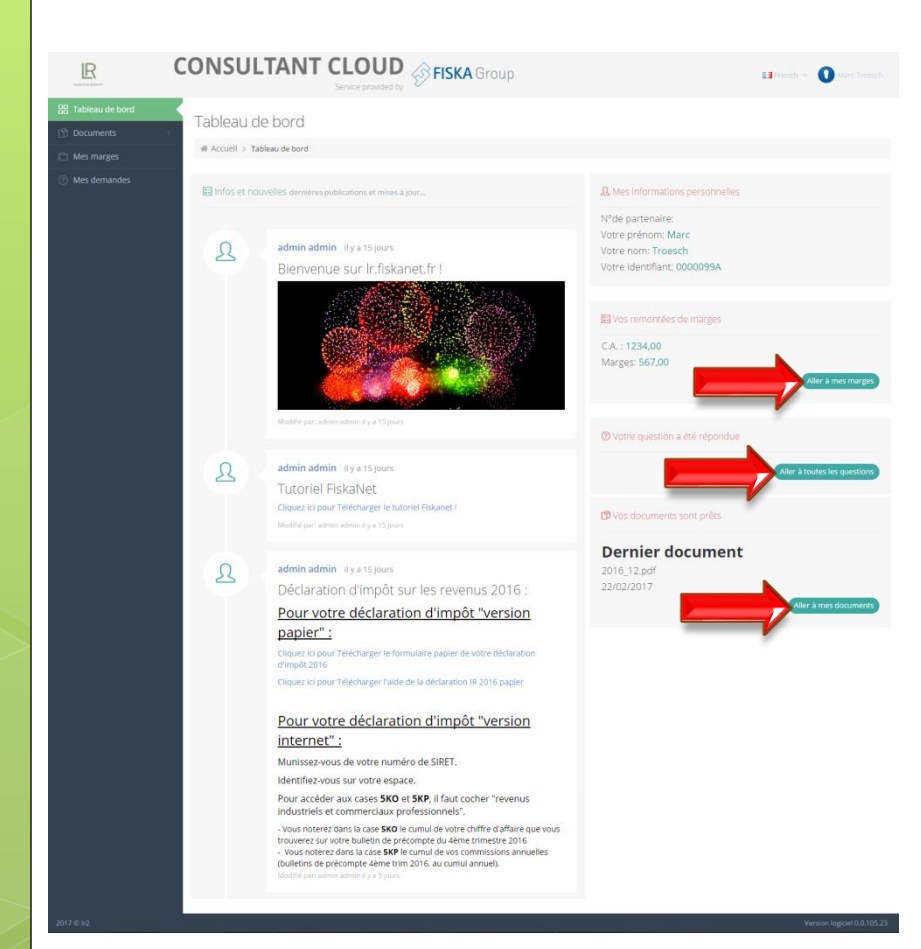

Vous pouvez ici :

- ❑ Déclarer votre chiffre d'affaires et votre marge.
- ❑ Voir ou poser vos questions / Réponses.
- ❑ Consulter vos documents :
	- Documents divers.
	- Bulletins de précompte.
	- Mes attestations.

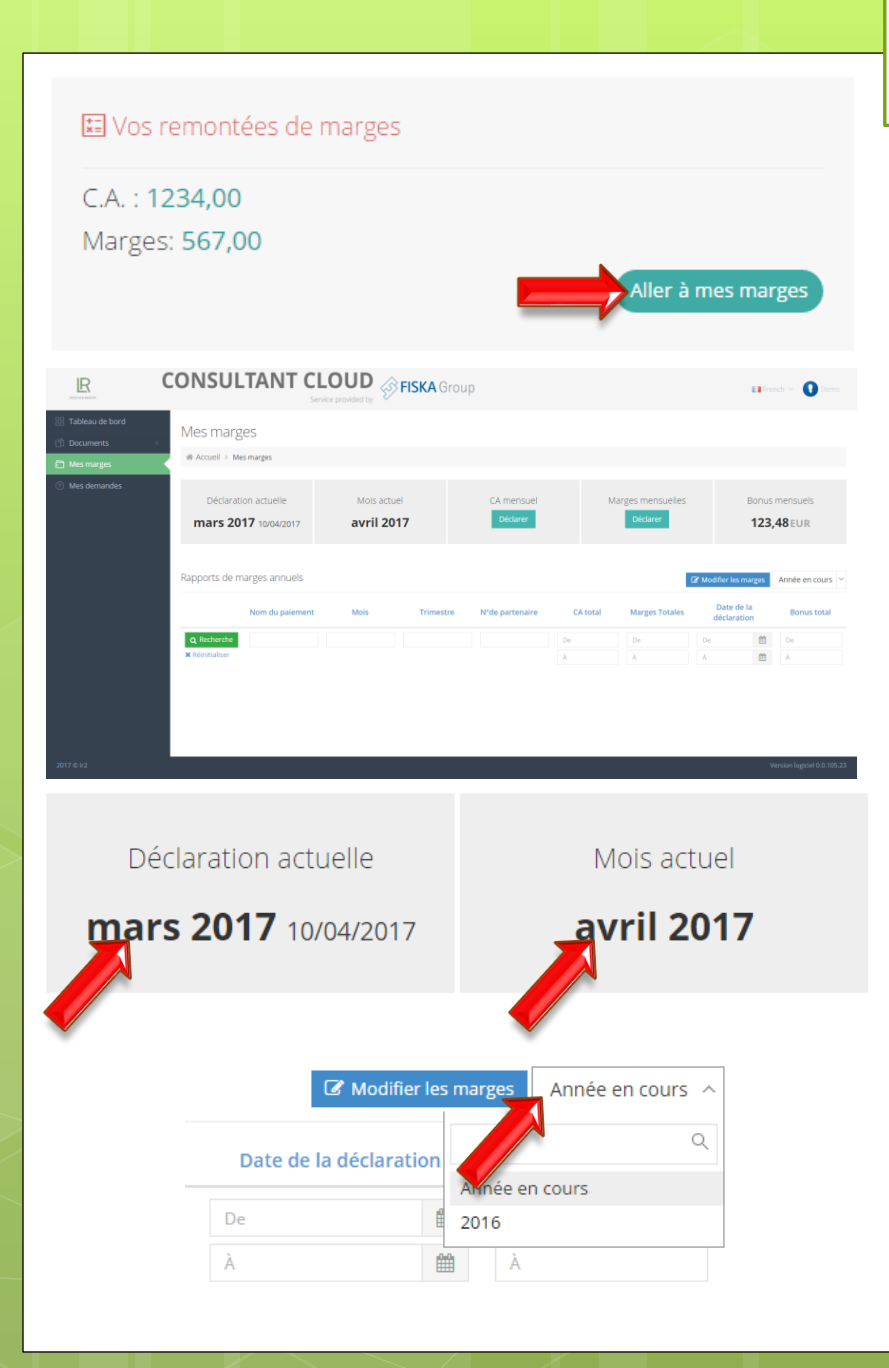

❑ A partir du tableau de bord, Cliquez sur le bouton : [Aller à mes marges]

- ❑ Dans les cadres gris vous pouvez connaître votre période à déclarer et le mois en cours ouvert.
- ❑ Pour consulter les périodes passées, déroulez la liste année en cours.

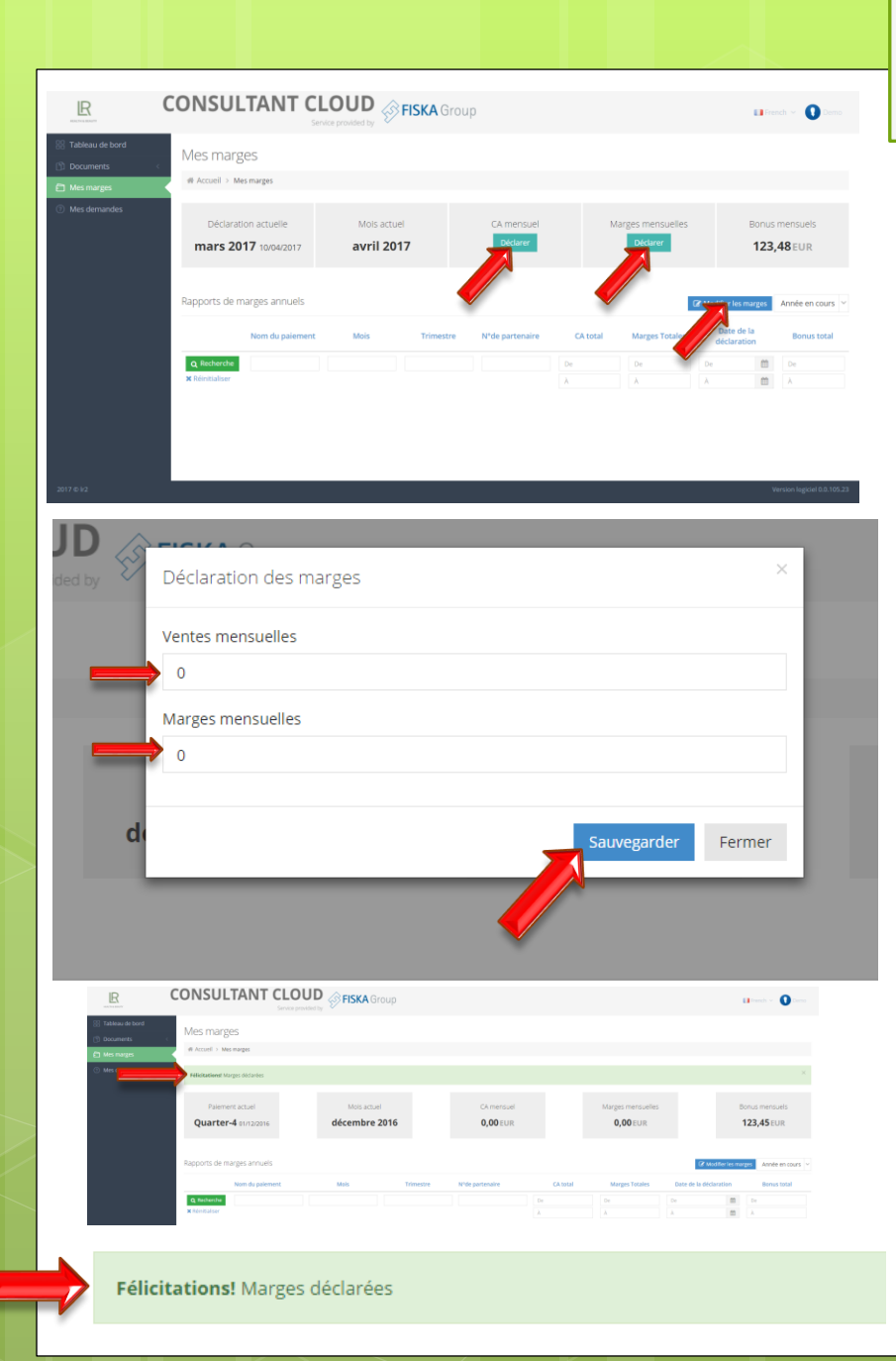

Vos déclarations de chiffre d'affaires

- ❑ Cliquez sur un des boutons qui permettent de saisir votre C.A. et votre marge.
- ❑ Entrez les valeurs correspondantes à vos déclarations.

## *Entrez la valeur en utilisant la virgule pour les décimales et sans mettre le symbole €.*

- Cliquez sur [Sauvegarder].
- ❑ Un message vous informe du bon déroulement de l'opération.

## *Rappel : Vous devez faire votre déclaration avant le 25 du mois suivant.*

*Ex : Je déclare janvier du 26 janvier au 25 février.*

J'achète auprès de la société LR 5 bouteilles aloe vera à 12 € pièce. aloe vera a 12 e pieco.<br>Lors du mois en cours, je vends seulement 2 bouteilles à 20  $\epsilon$  pièce.

Ce qui me fait :  $(vente) - (achat)$  $(20x2)$  -  $(12x2)$  $\frac{1}{2}$  40  $-$  24 = 40 - 24<br>= 16 € de marge et 40 € de chiffre d'affaire

> Je n'ai pas pris en compte le stock ainsi que la consommation personnelle, mais bien ce qui a été vendu.

## © Une réponse a été apportée à votre question Aller à toutes les questions **CONSULTANT CLOUD 
SEISKA Group IR**  $\mathbf{H}$  from Jemande Ajouter demande Date de la dernière mise à jour Dernier publication par Créer demande Ma questio a Source | a a | a Styles  $\overline{\phantom{a}}$  Normal  $\overline{\phantom{a}}$  Police  $\overline{\phantom{a}}$  Taille  $\overline{\phantom{a}}$  $A - B - X$ Est-il possible de connaître la répo body p

- ❑ A partir du tableau de bord, Cliquez sur le bouton : [Aller à toutes les questions]
- ❑ Vous pouvez consulter ici l'historique de vos questions / réponses.
- □ Pour créer une nouvelle question cliquez sur [Ajouter demande].
- ❑ Une fenêtre apparait vous invitant à entrer le sujet et le corps de la question.
- ❑ Après avoir saisi votre demande, cliquez sur [Créer].

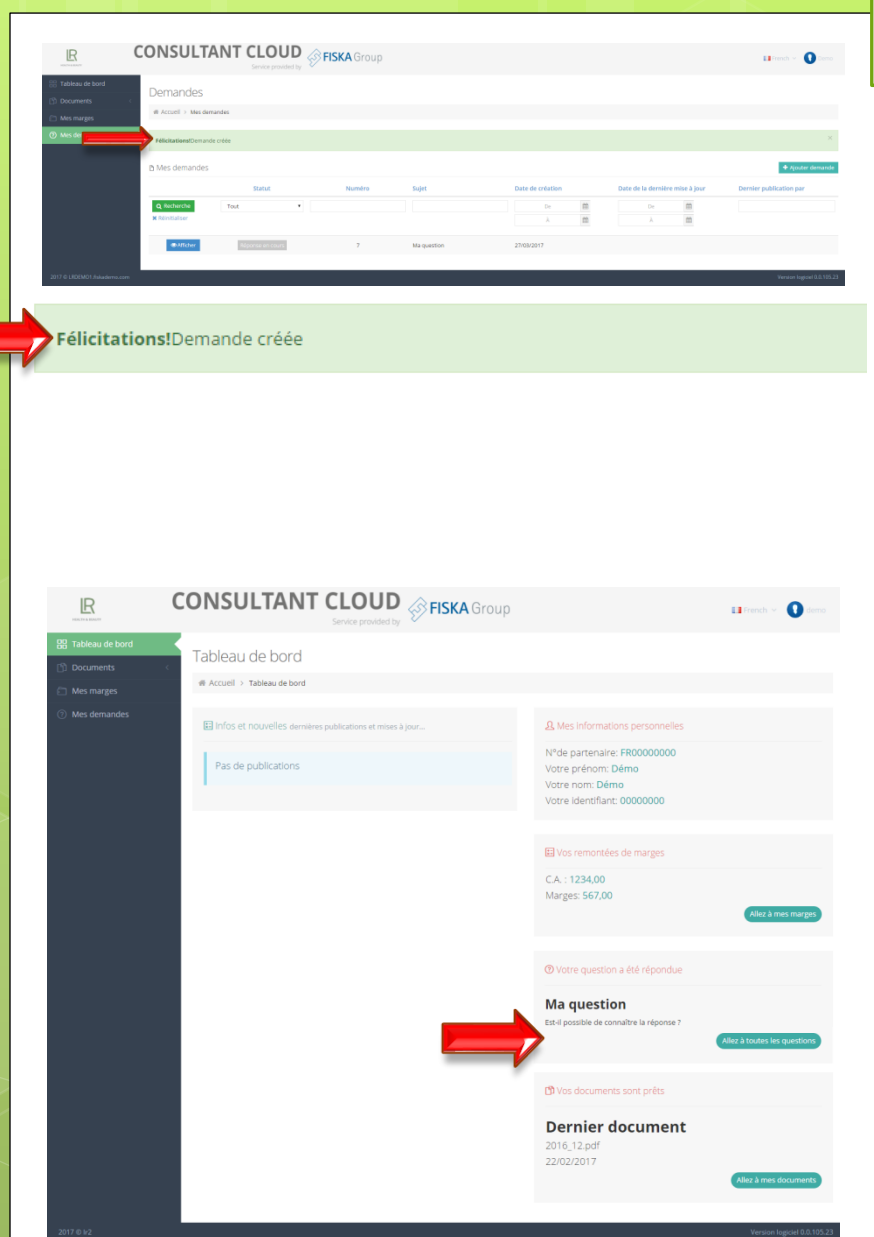

❑ Un message vous confirme que la demande à bien été créée.

❑ Lorsque vous recevrez une réponse à votre question, cela vous sera notifié sur votre tableau de bord.

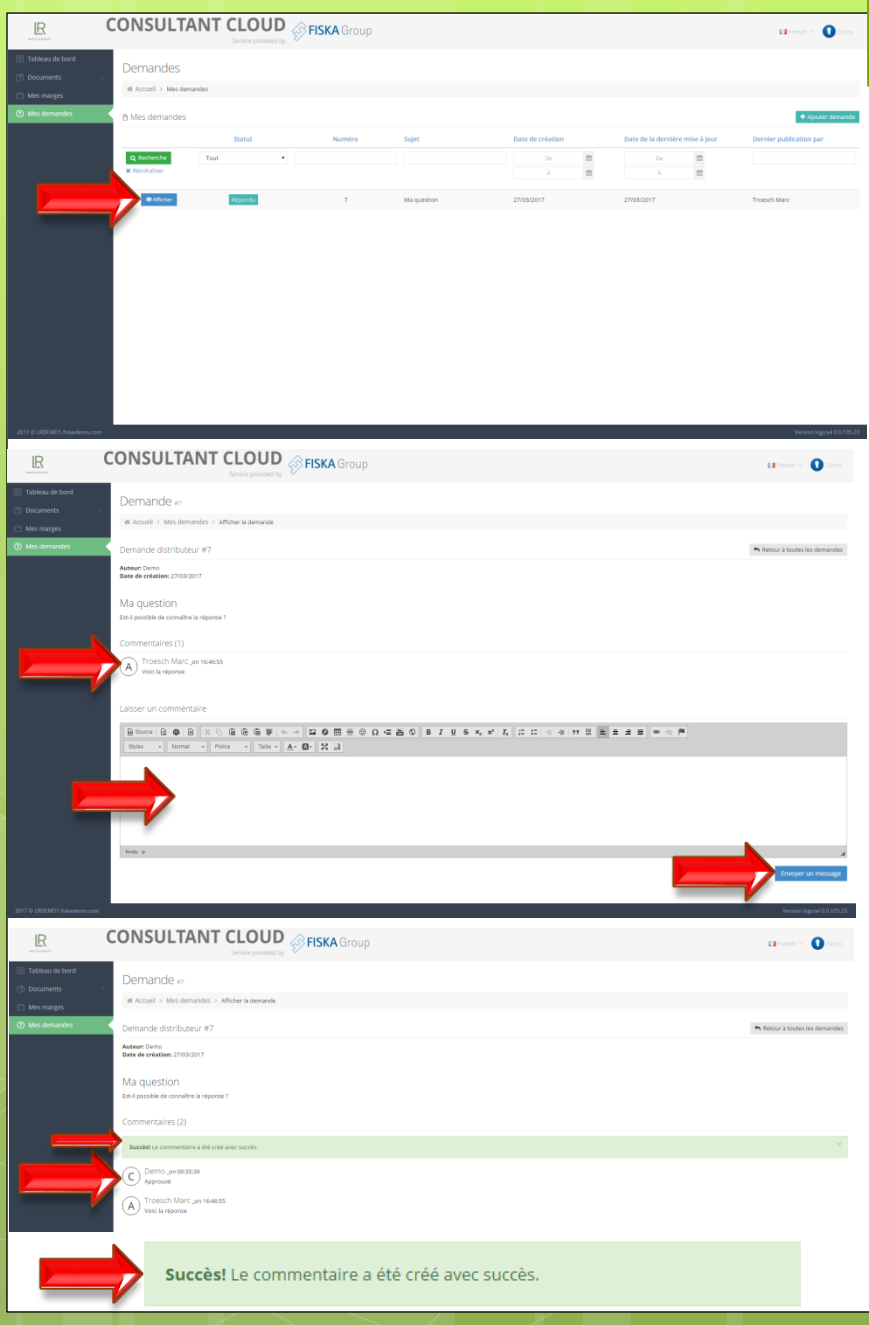

- ❑ Pour consulter la réponse et/ou ajouter un commentaire, cliquez sur [Afficher] à partir de l'écran des demandes.
- ❑ Vous pourrez alors consulter tout le fil de la discussion. La réponse  $sera$  marqué par le symbole  $(A)$
- ❑ Si nécessaire, rajoutez un commentaire, grâce à la zone prévue à cet effet et cliquez sur [Envoyer un message].
- ❑ Un message vous confirme que votre commentaire est posté, et celui-ci apparait précédé du symbole  $(c)$

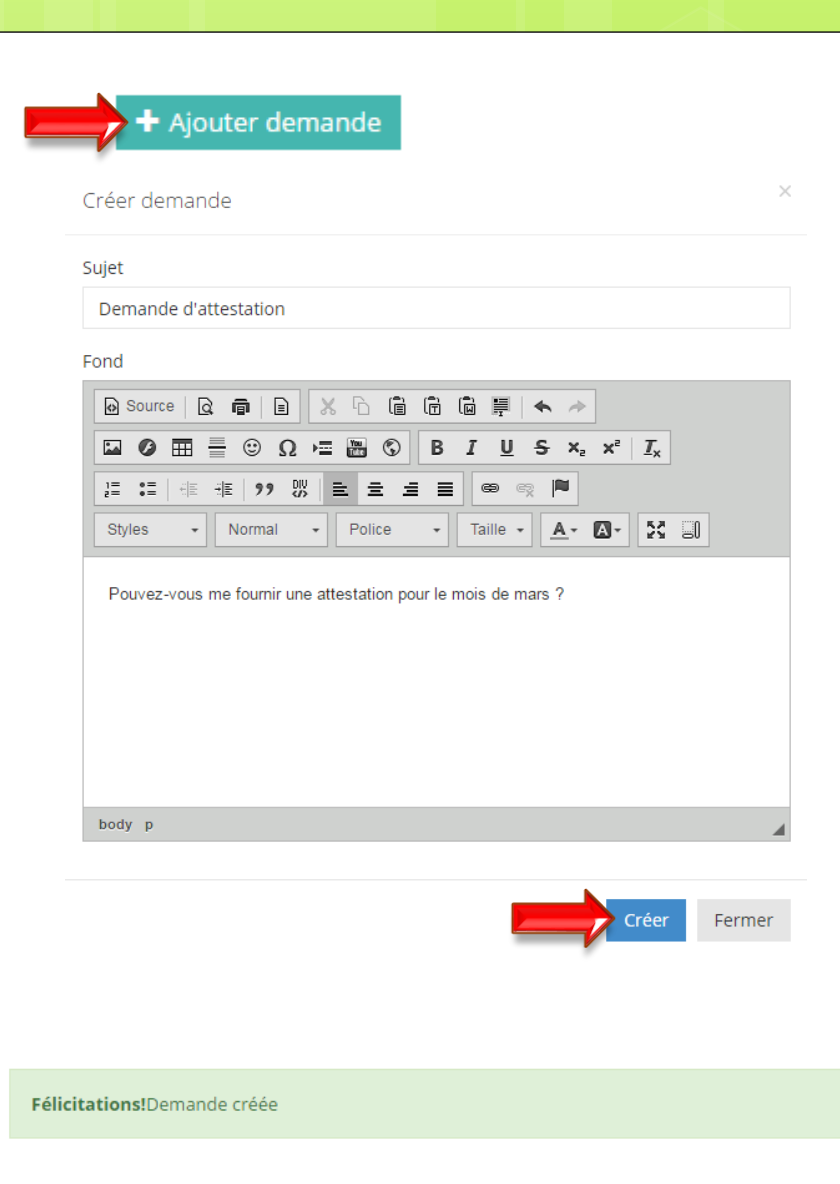

- ❑ Exemple : faire une demande d'attestation.
- ❑ Cliquez sur [Ajouter une demande]
- ❑ Faites votre demande d'attestation mensuelle comme le montre l'exemple.
- □ Cliquez sur [Créer].

□ La demande a été réalisée !

### Vos documents – Votre formulaire P0i

### D Vos documents sont prêts

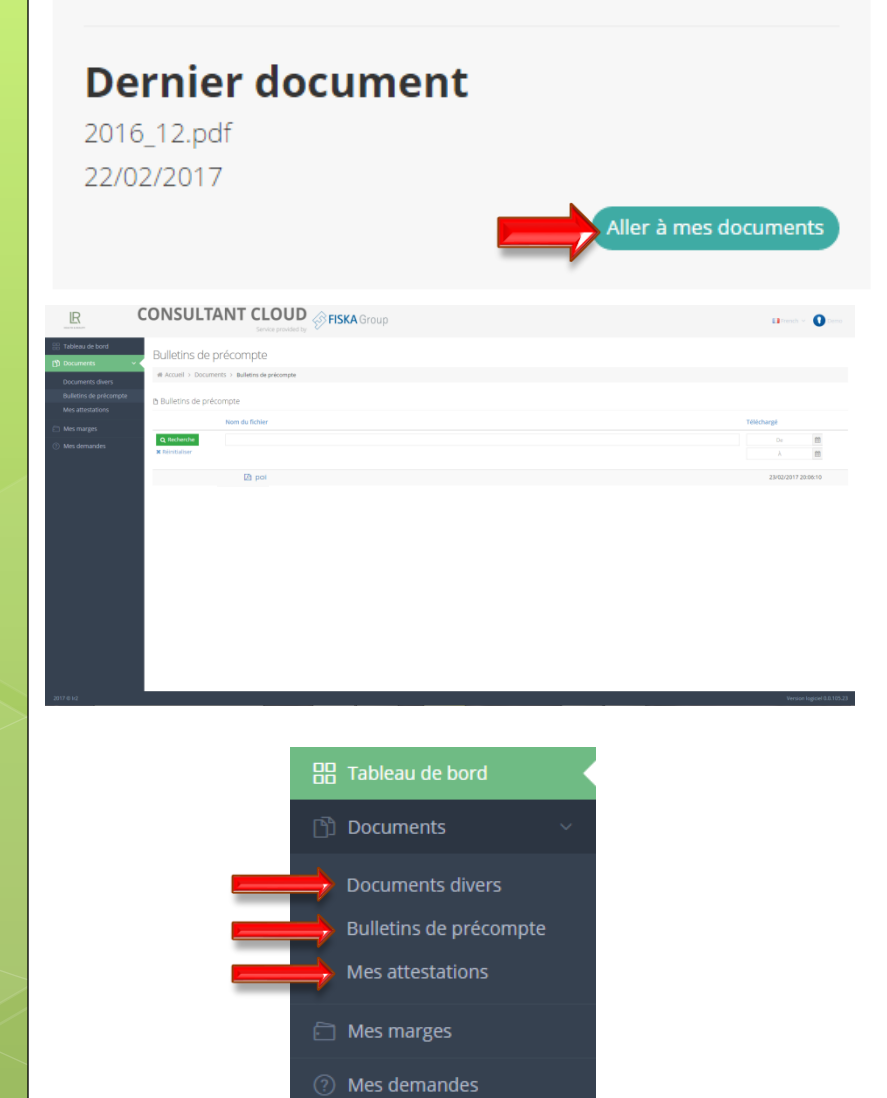

- ❑ A partir du tableau de bord, Cliquez sur le bouton : [Aller à mes documents]
- ❑ Dans cet espace vous pourrez consulter :
	- Vos documents divers.
	- Vos bulletins de précompte.
	- Vos attestations.
	- Votre formulaire P0i.
- ❑ Dans l'onglet « documents divers », vous pourrez télécharger votre formulaire P0i.

Il est déjà prérempli, il vous suffit de le dater, signer et de l'envoyer auprès de l'URSSAF de votre département. Vous réceptionnerez en retour de courrier de la part de l'INSEE votre N° SIRET.

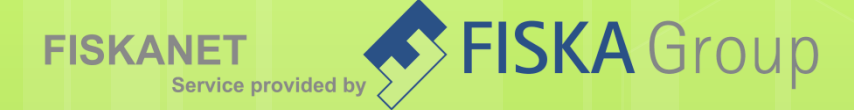

## Pour finir

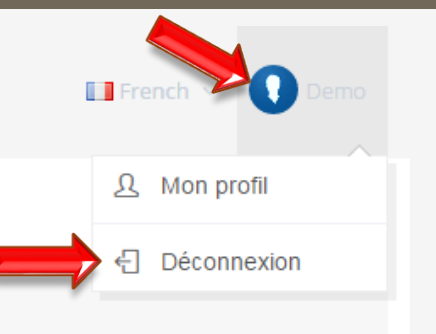

Vous pouvez vous déconnecter ou consulter votre profil en utilisant l'icone en haut à droite.

Veuillez signaler toute erreur concernant vos informations de profil.